# Storm Water Multi-Sector General Permit

## Report Submittal Step-by-Step

The Multi-Sector General Permit Annual Report Form can now be submitted using the Division of Water's Online Application System. This step-by-step document will guide you through this online process.

### Storm Water MSGP Report Submittal

1 Go to the Division of Water's Wastewater Discharge<br>4. Authorization home page at: Authorization home page at: <http://dec.alaska.gov/water/wwdp/index.htm>

Select the **"Storm Water"** link under **"Program Links"**.

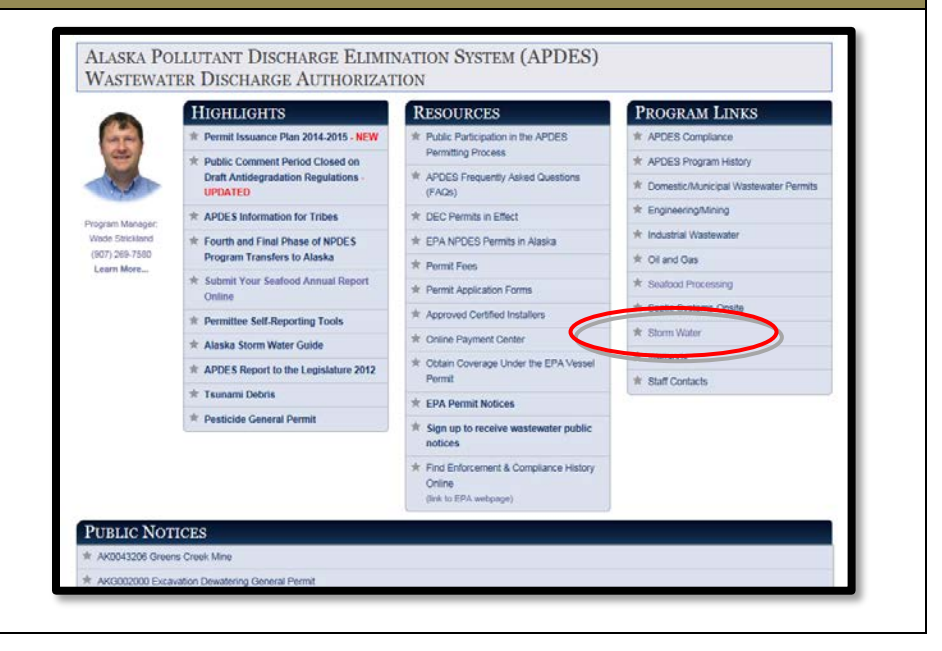

The Storm Water home page contains links to the<br>Construction General Permit, APDES Storm Water<br>Forms and many other resources for permittees Construction General Permit, APDES Storm Water Forms and many other resources for permittees.

> When ready to begin the online eNOI application process, click on the **"APDES eNOI"** link under **Permits/Approvals**.

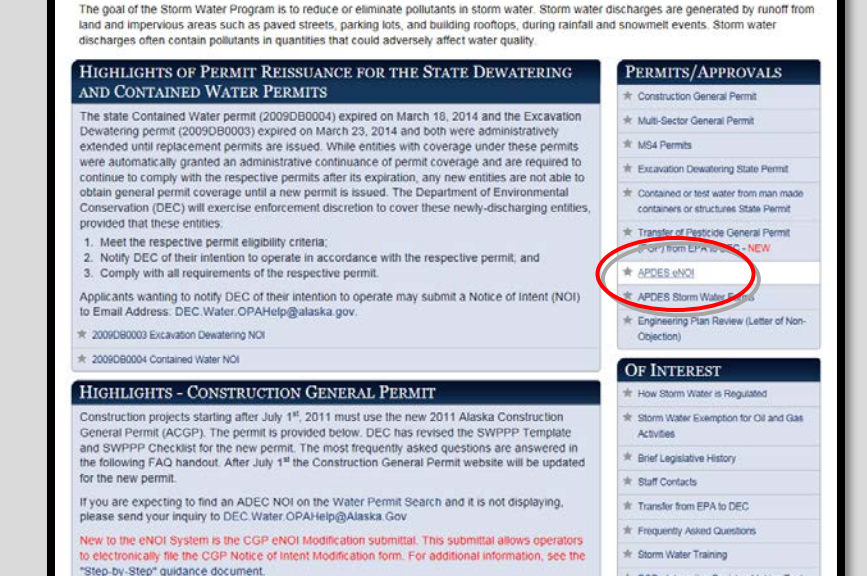

**STORM WATER** 

3 To access the APDES eNOI System and the MSGP<br>Report Submittal application, click on the "Complete Report Submittal application, click on the **"Complete APDES eNOI Online"** button.

> Storm Water eNOI System FAQs are available at: [http://dec.alaska.gov/water/wnpspc/pdfs/eNOIFAQ](http://dec.alaska.gov/water/wnpspc/pdfs/eNOIFAQs.pdf) [s.pdf](http://dec.alaska.gov/water/wnpspc/pdfs/eNOIFAQs.pdf)

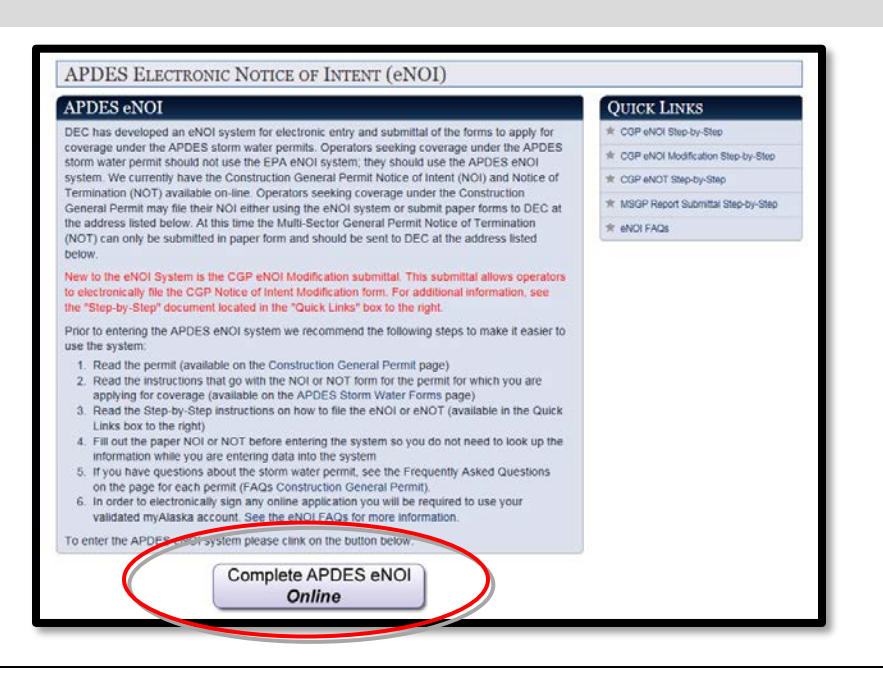

Welcome to the **Water Online Application System**<br>(OASys)! From the OASys home page, you can (OASys)! From the OASys home page, you can continue to your application by clicking the **"Continue to MyAlaska"** button.

> **TIP:** OASys requires an active myAlaska account. If you do not have a myAlaska account skip to step 6 below.

> **NOTE:** If you have used a **myAlaska** account to apply for and e-sign a PFD then you already have an active myAlaska account.

 $5$  Log in to your myAlaska account and skip to step 7 in<br>bis quidance. this guidance.

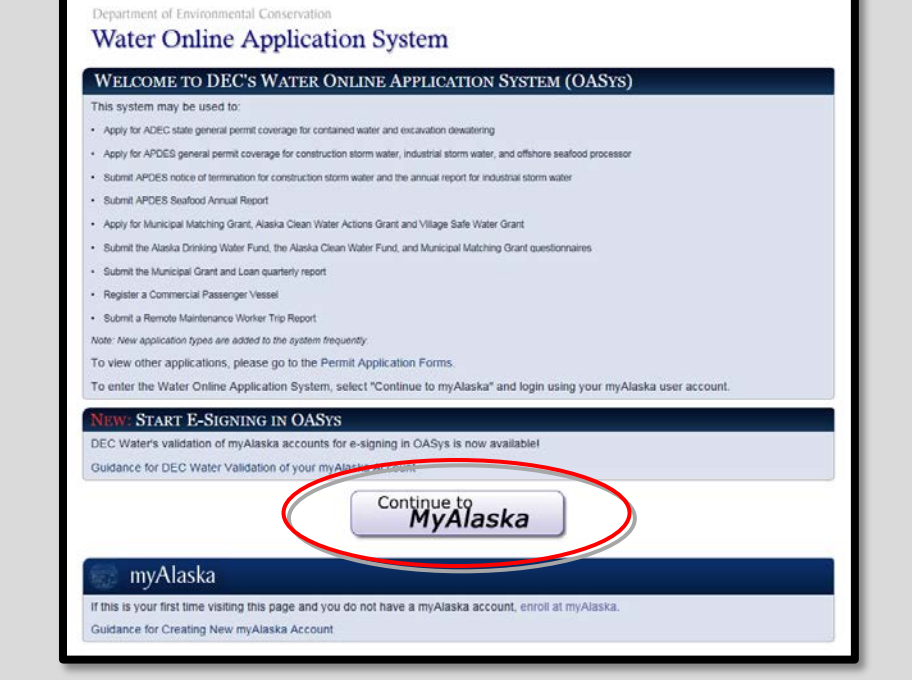

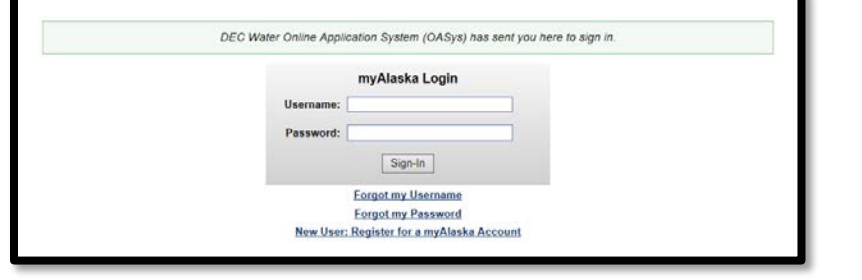

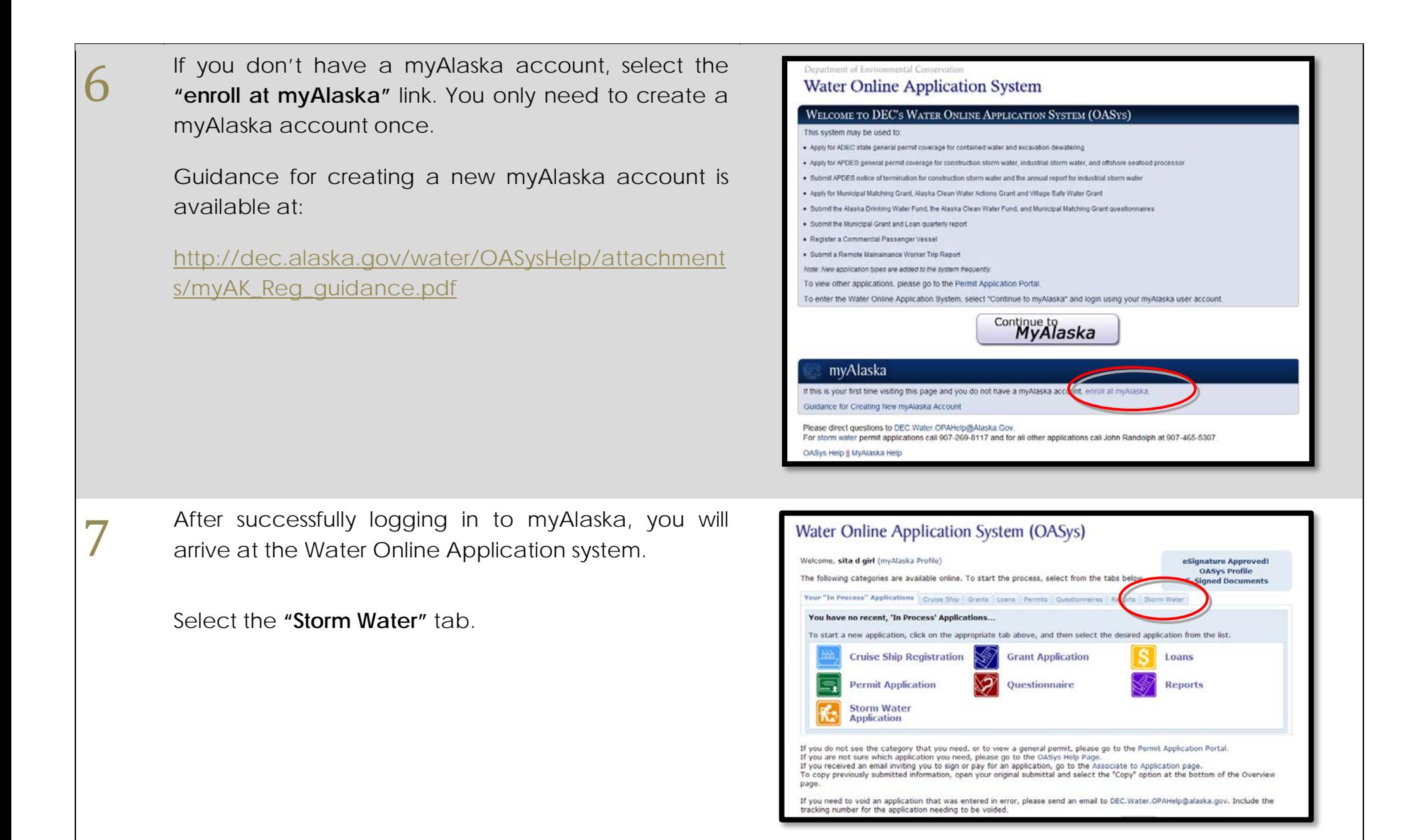

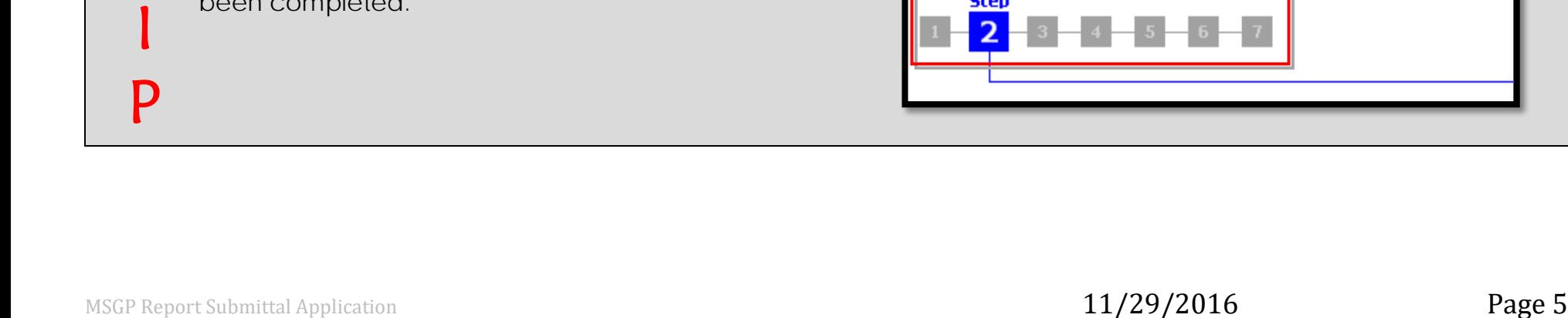

#### Select "Storm Water Multi-Sector General Permit<br>**8** Report" from the available categories **Report"** from the available categories.

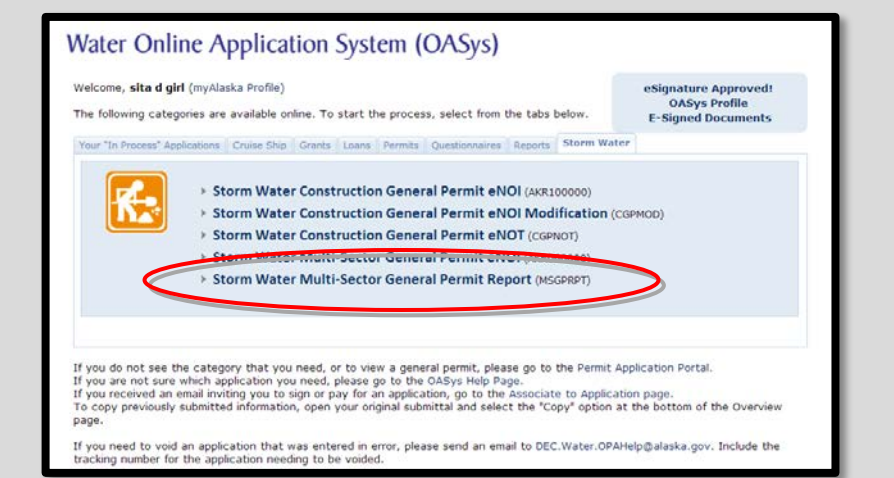

9 A series of steps will take you through the report<br>submittal application, asking for information pertinent<br>to your facility and allowing you to attach your submittal application, asking for information pertinent to your facility and allowing you to attach your report. Fill out the information on these steps as completely and thoroughly as possible.

> *(Below you will find a few "Tips" that provide additional information regarding navigation of these steps.)*

T The step numbers at the top of the page can be used to navigate directly to steps that have already been completed.

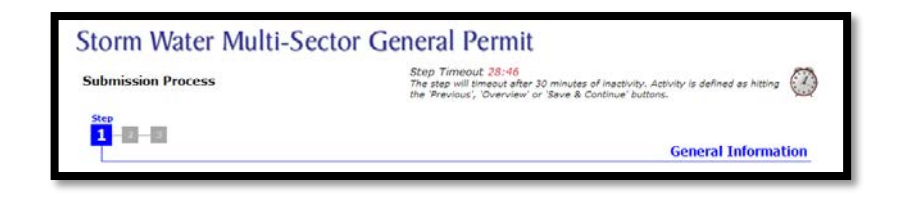

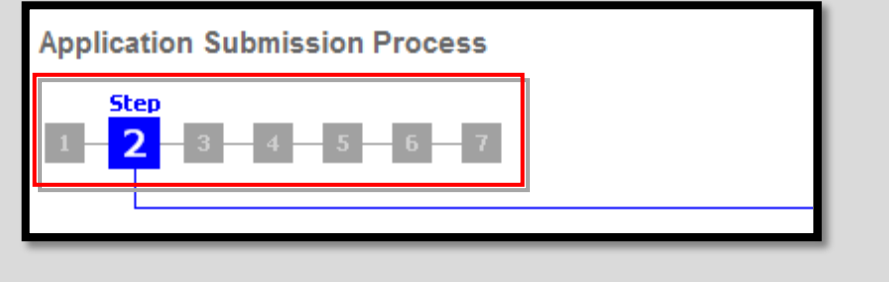

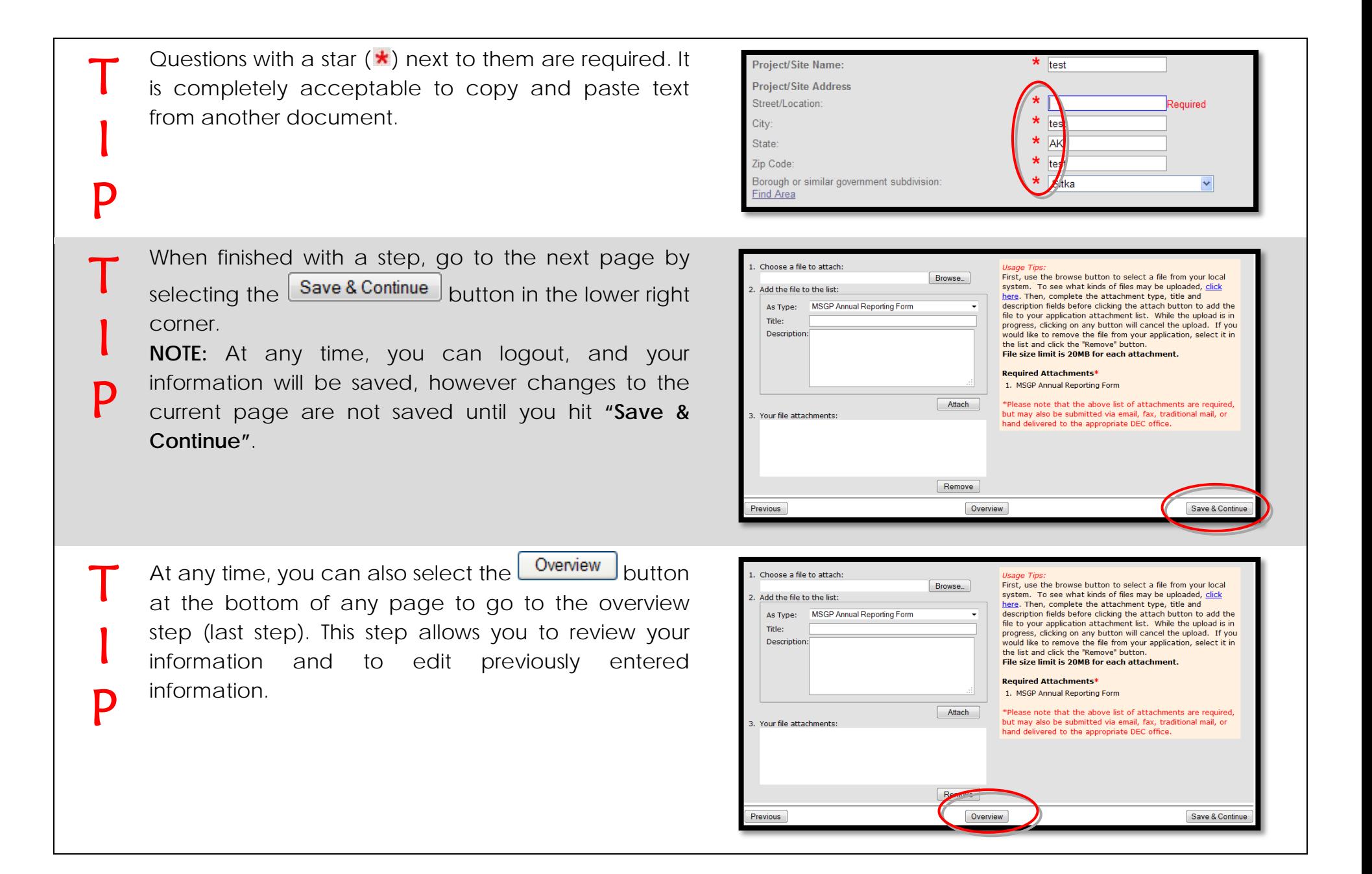

If you need to **void** an application (questionnaire, application, or quarterly report) that was entered in error, please send an email to: [DEC.Water.OPAHelp@alaska.gov](mailto:DEC.Water.OPAHelp@alaska.gov)

Please include the **tracking number** for the application needing to be voided.

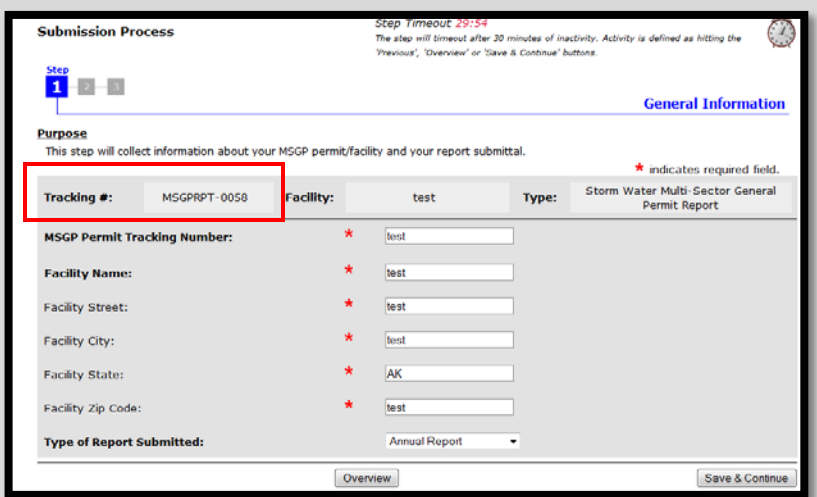

10 **Step 1** in the report submission process collects general information about the permit and related foollity. general information about the permit and related facility.

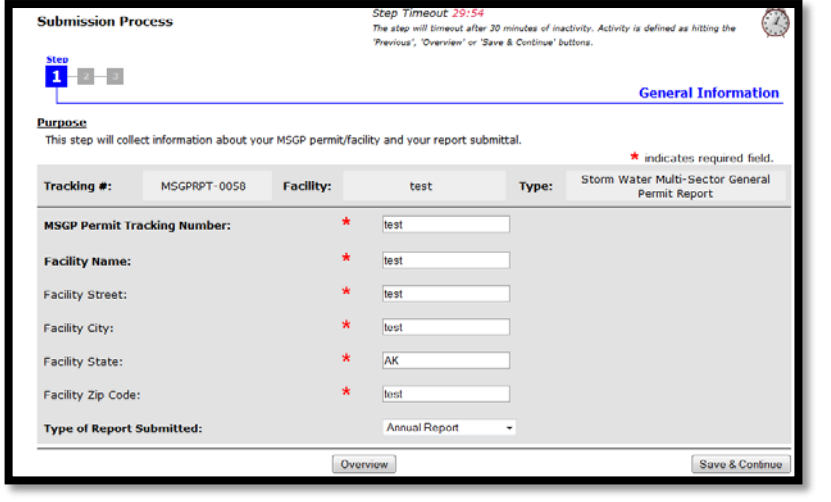

 $\mathsf T$ 

I

P

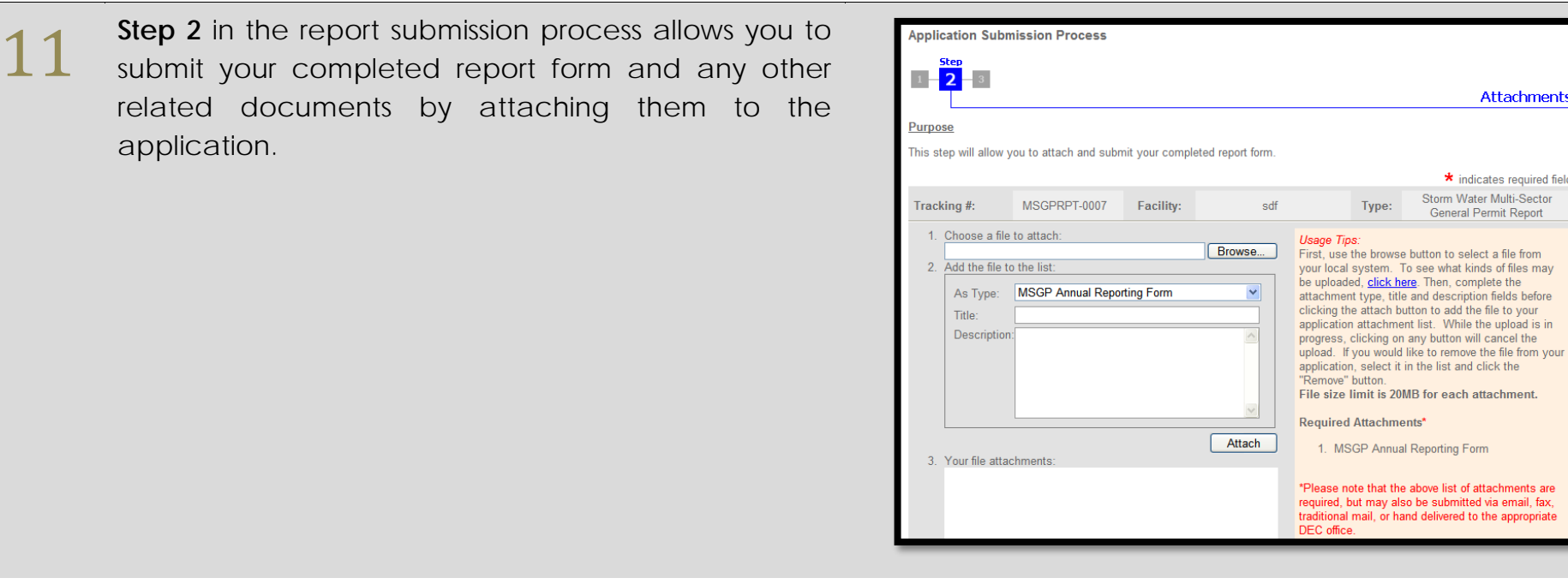

**12** Step 3 in the report submission process is the "Application Overview" page, which gives you an **"Application Overview"** page, which gives you an opportunity to review and edit what you have entered so far.

> To change any information entered in a previous step, select the  $\boxed{\text{Edit}}$  button corresponding to that section.

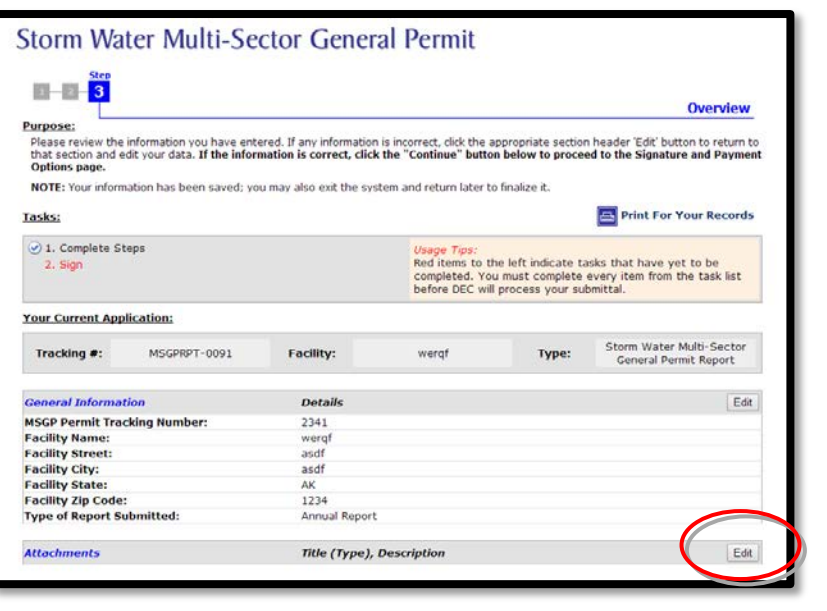

**Attachments** 

\* indicates required field Storm Water Multi-Sector

General Permit Report

Type:

'Remove" button.

1. MSGP Annual Reporting Form

 $13$  After all information is entered and you have<br>reviewed it, you will need to sign your application in reviewed it, you will need to sign your application in order to submit it.

> A check will appear next to the task **"Complete Application Form"** if the application is completed and ready to be signed.

> To go to the **Signature** page, select the **"Sign"** link under tasks on the Application Overview page. You can also click on the **"Continue"** button at the bottom of the page.

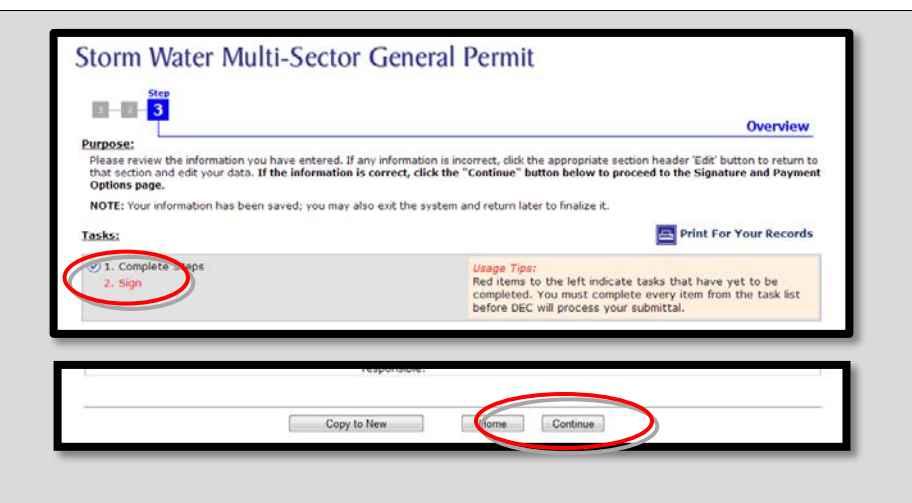

**14** The "Final Steps" page gives you the signature<br>options available for signing your Report Submittal<br>application options available for signing your Report Submittal application.

- **Sign this Application Using e-Signature** (Continue to step 15 in this guidance.)
- **Invite another party to Sign and/or Pay for this** Application

(Skip to step 18 in this guidance.)

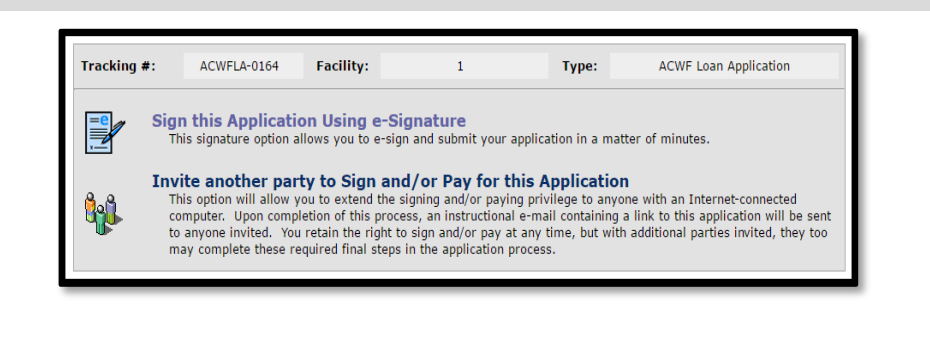

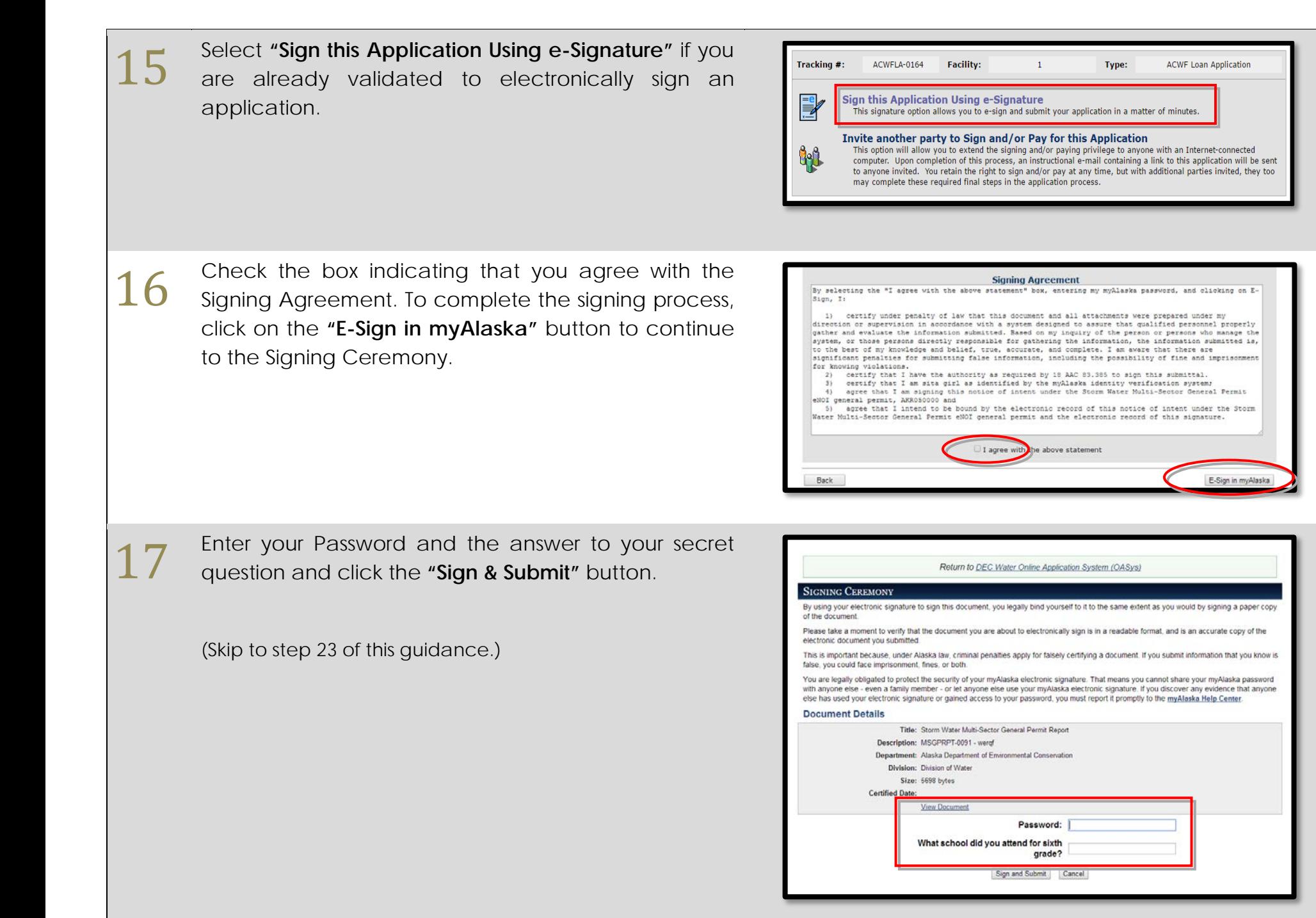

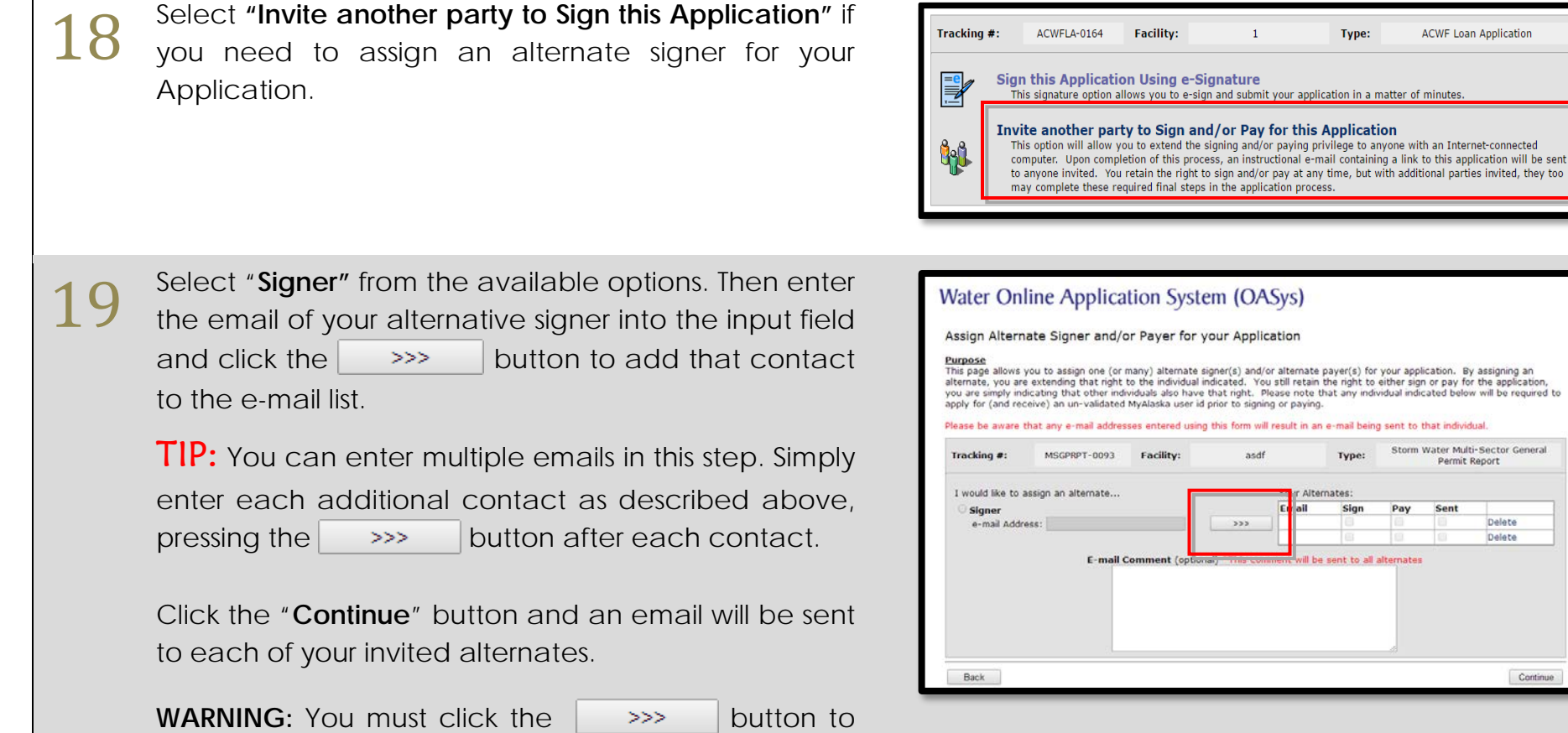

add the e-mail to the displayed list of alternates before clicking the "Continue" button or else they

Г

won't receive an e-mail.

Delete Delete

Continue

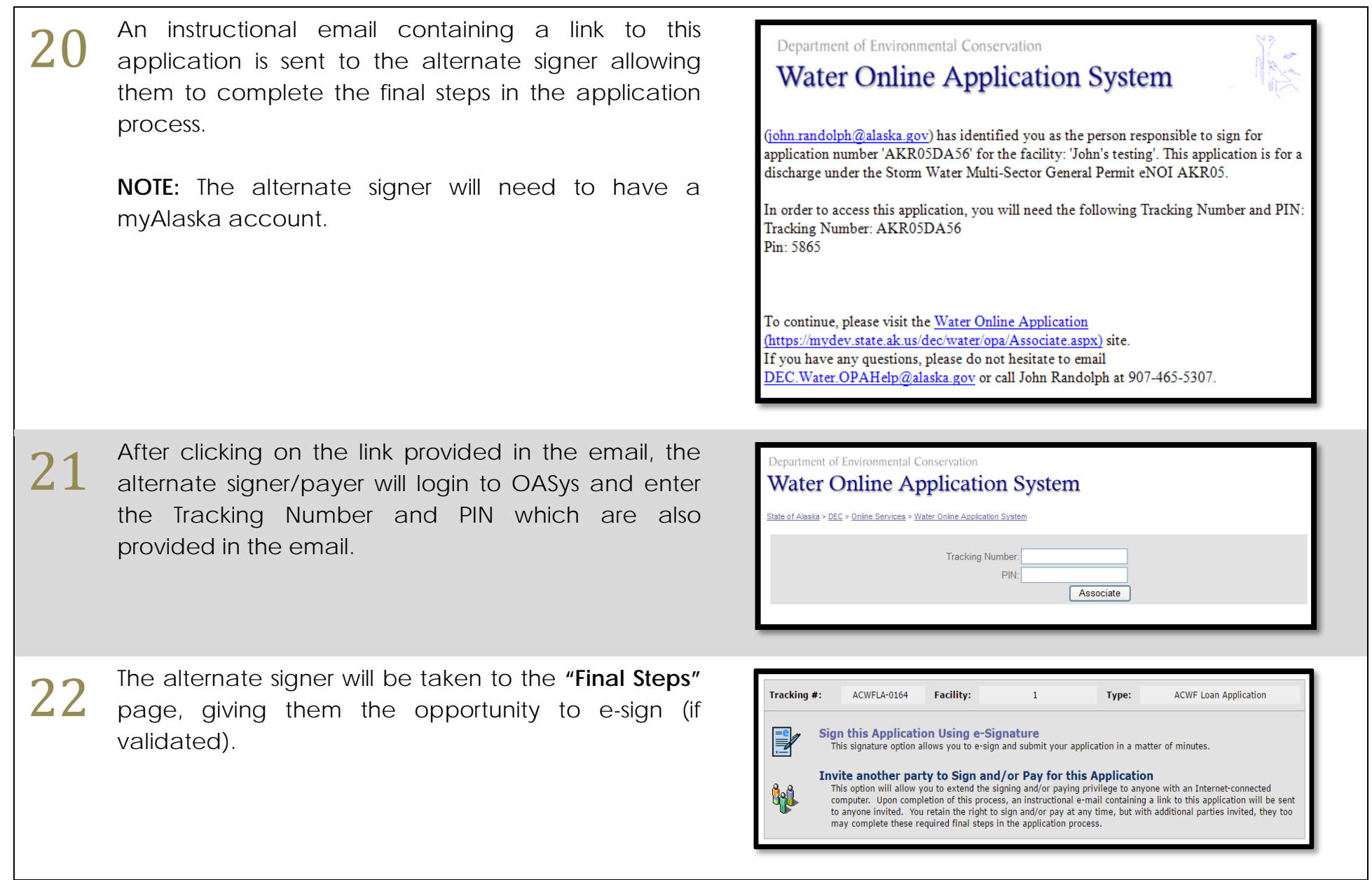

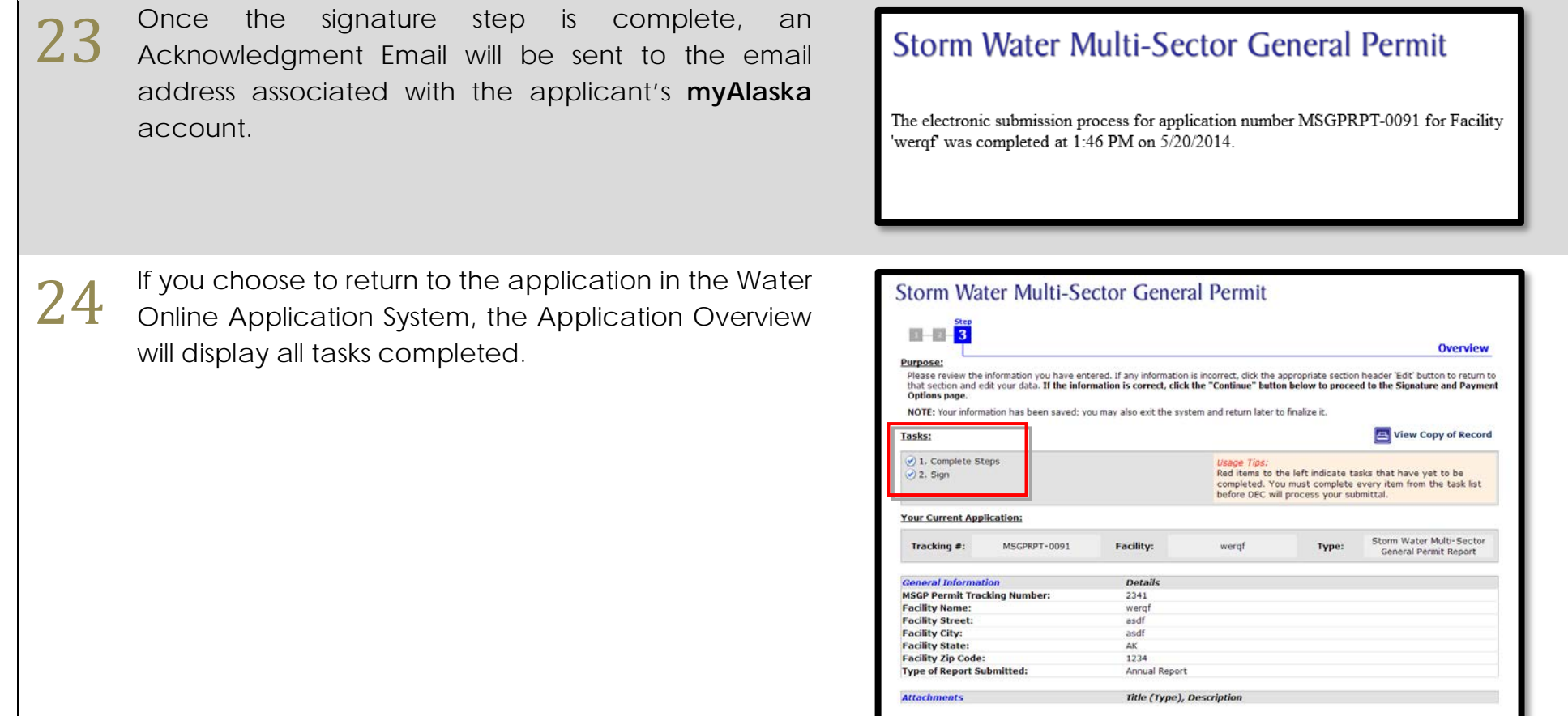

**25 Highlighted Feature:**<br>The "Copy to New"<br>new questionnaire The **"Copy to New"** button allows you to create a new questionnaire of the same type that prepopulates with information from a previous questionnaire.

> To copy previously submitted information, open your original submittal and select **"Copy to New"** at the bottom of the questionnaire overview page.

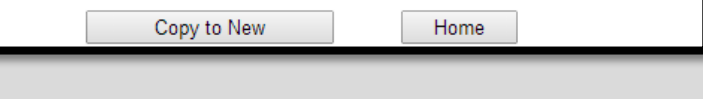

For assistance please call:

The Division of Water at 907-465-5180 or email DEC.Water.OPAHelp@alaska.gov